# Settings for Staff Portal Skills/Levels

Last Modified on 12/16/2024 12:15 pm EST

There are several settings that affect how your staff uses the Staff Portal for Skills/Levels and control what they are able to see and do.

Some of these settings are at the organization level and affect all staff (global) while others can be set at the individual staff level.

# Organization Settings (Global - affect all staff)

These settings are global and apply to all staff. Edit these settings from the*Staff (menu)> Staff Portal > Portal Settings.*

### Features

To use the Skills/Levels feature of the Staff Portal check**Skills/Levels** in the *Features* section and **Save Changes**.

### Remote Access

You have the choice to allow staff to manage their classes through the Staff Portal both on-site and remotely. The Staff Portal is always available at your facility when you or another User has launched it from within Jackrabbit (see **Launch the Staff Portal from within Jackrabbit**). It is an optional setting to also have it available remotely (off-site). You can turn on remote access and the Staff Portal URL link can then be placed on your website for staff to log in from their home, smartphone, tablet, etc. in a mobile-friendly environment.

To allow remote access:

- 1. Go to the **Staff** (menu)>**Staff Portal** >**Portal Settings***.*
- 2. Set **Allow Remote Skills/Levels** to *Yes*in the *Features* section*.*
- 3. Click **Save Changes**.
- 4. Provide a link on your website for staff to access the Staff Portal launch page. See**Use a Link to Launch the Staff Portal Remotely** for full instructions.

# Skills/Levels Options

In this section, you determine which skills to display (assigned to classes or students) and whether skill/level progress emails are sent when updates are made to skills/levels.

#### **Skills/Level Options**

Choose which skills to display in the Staff Portal:

- **Display skills assigned to classes** Select this option when you have skills added to classes.
- **Display skills assigned to students** Select this option when you add skills to students.

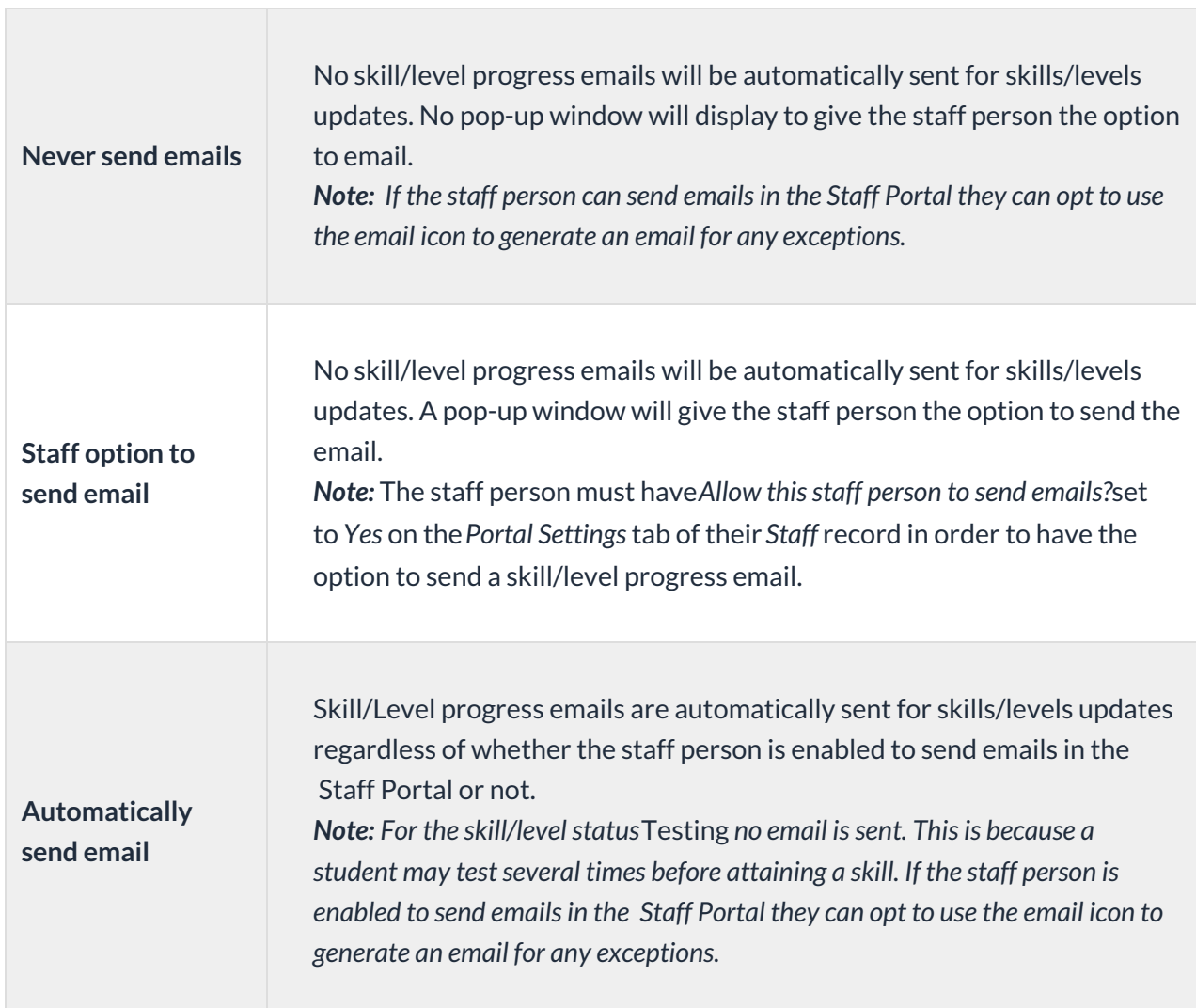

#### **Email Skill/Level Progress Options**

You can also customize the email by selecting from the following options:

- **Include Skill/Level Notes** When set to*Yes*, notes will be included in the email.
- **Include Class Location** When your classes are offered at different locations, include the class location.
- **Header** Add header text to the email.
- **Footer** Add footer text to the email.

# Staff Settings (Individual)

On the *Portal Settings*tab of the*Staff* record, there are a few settings that affect what that specific staff person is able to do in the Staff Portal in terms of class management. They are found in the *Manage Classes Tab* section.

# Manage Classes Tab

#### **What classes should this staff person see?**

This setting allows you to select the classes shown in the Staff Portal when the staff person logs in.

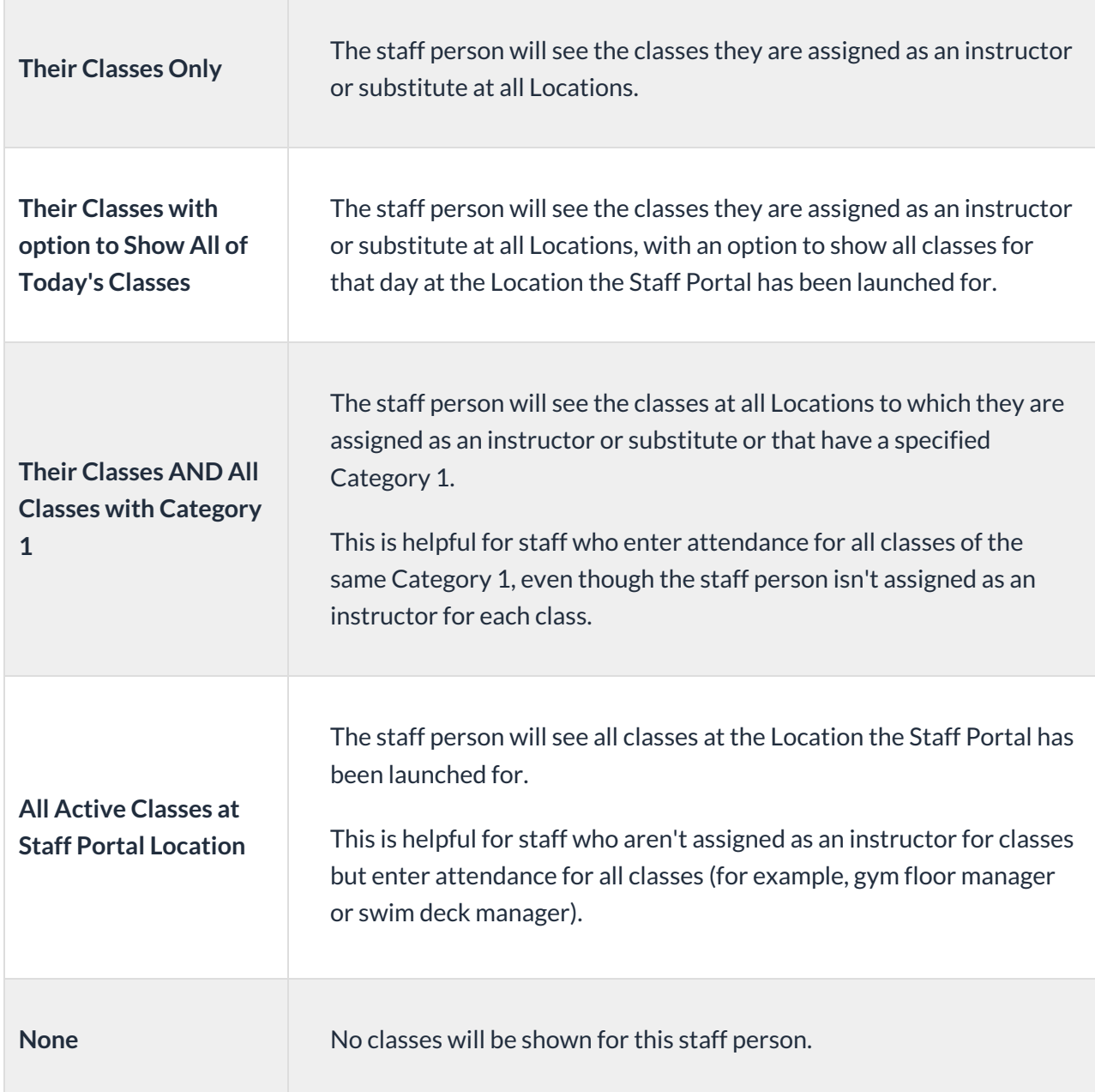

#### **Allow staff person to enter attendance**

Set to *Yes* to allow the staff member to take attendance in the Staff Portal.

#### **Allow staff person to update skills/levels**

To enable a staff person to edit skills/levels in the staff portal set**Allow this staff person to update skills/levels?** to *Yes*. When set to*No*, the staff person will not have access to the skills/levels information in their Staff Portal.

#### **Allow staff person to send emails**

This must be set to*Yes* for an instructor to be able to send emails from the Staff Portal. If*Staff option to send email* is selected in your Skill/Level Options, the*Allow staff person to send emails*setting will affect their ability to generate a skills/levels progress email.

When an email is sent from the Staff Portal, you can choose who will get the reply.

- Select **Organization email** if you want all replies to be sent to the organization email listed in your **Notification Settings**.
- Select **Staff person's email** if you want replies to be sent to the staff person who sent the email. This option is only available if the staff person has an email address listed on the*Summary* tab of their *Staff* record.

If you don't see the option to send replies to the staff person's email, check the Summary tab of their Staff record to make sure there is an email address for them.

#### **Allow staff person to view lesson plans**

Set to *Yes* for an instructor to be able to view existing lesson plans for classes in the Staff Portal. Lesson plans can be found under *Manage Classes* in the Staff Portal. See**Lesson Plans - An Overview** for more details about adding lesson plans to classes.

#### **Allow staff person to manage resources**

Set to *Yes* for an instructor to be able to add, edit, and delete resources in the Staff Portal. See **Resources in Jackrabbit**for more details.

# Attendance Page

#### **Allow staff person to mark absent students eligible for a make-up class**

When your system is set to track absences, the**Allow this staff person to mark absent students eligible for a make-up class** setting determines whether or not the staff person marking the student absent is permitted to allow a makeup for the absence.